## ดันเว็บไซต์ให้ดังสุดๆ ด้วย Adwords

**INFOPRESS** 

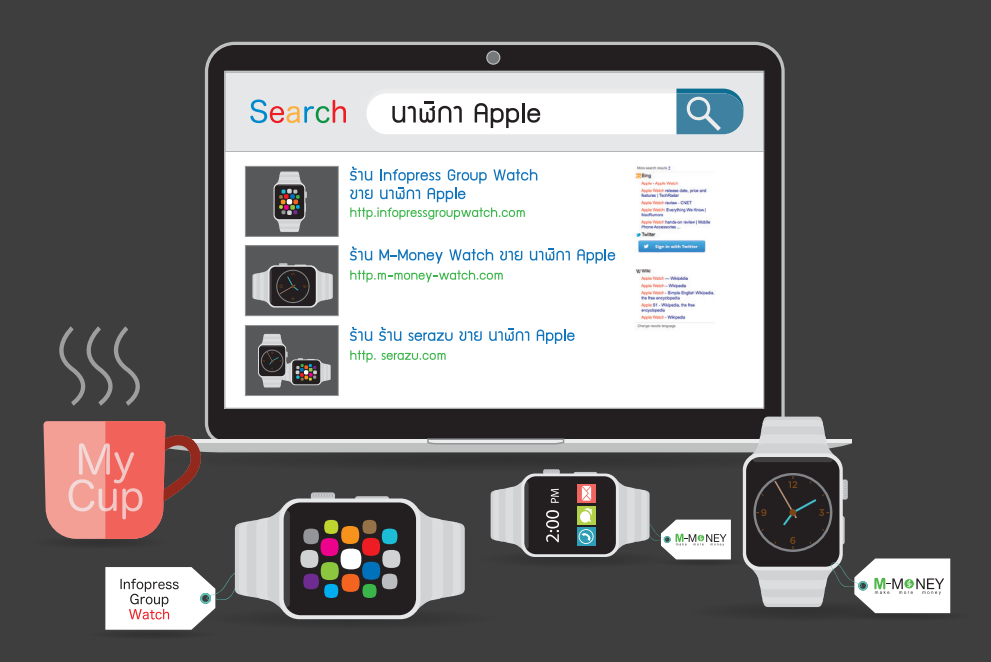

ลงโฆษณาโปรโมทเว็บไซต์กับ Search Engine อันดับหนึ่งอย่าง Google และเว็บไซต์เครือข่ายของ Google นับล้านๆ เว็บไขต์ ให้มลลัผธ์รวดเร็วทันใจ ผร้อมด้วยเทคนิคที่ช่วยให้ประหยัด และไขบณาได้ตรงกลุ่มเป้าหมาย

โดย ศุภณัฐ สุขโข / บรรณาธิการ ชนะ เทศทอง

**CONTENTS** $\overline{\phantom{a}}$ **ENTS** 

 $\sim$  $\sim$ 

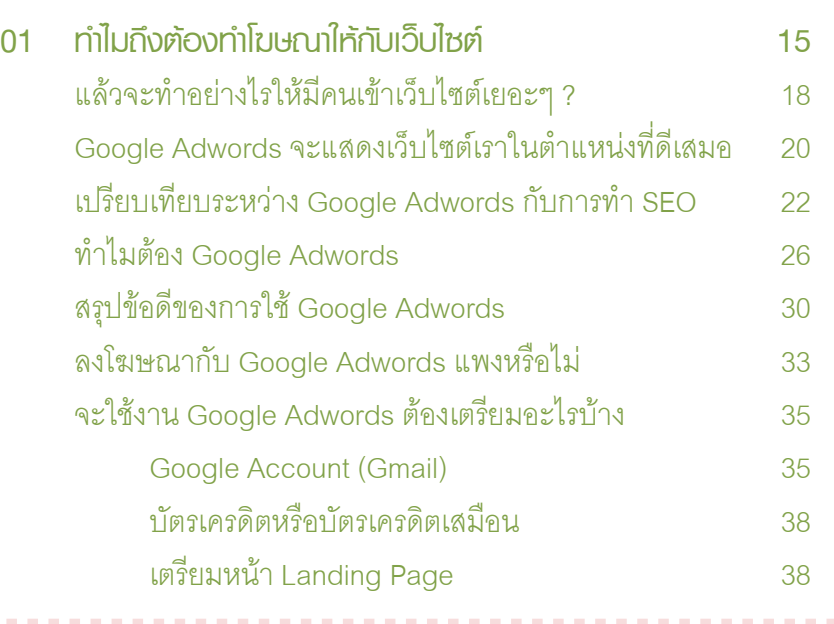

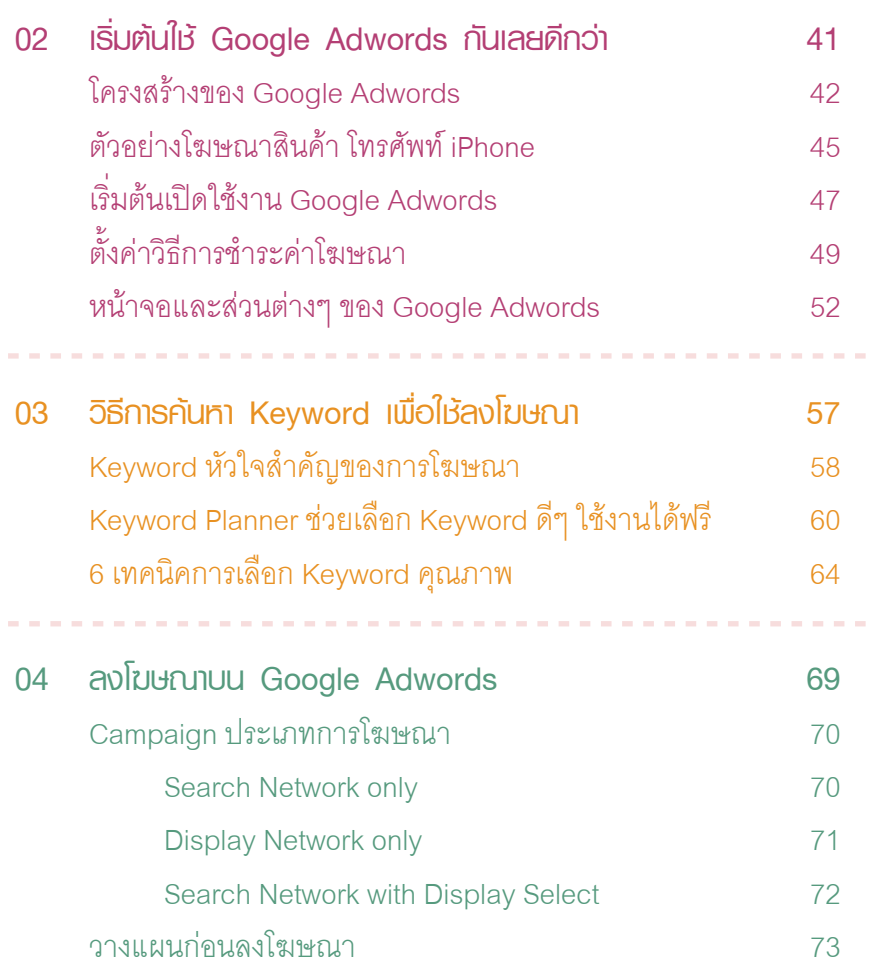

------------------------------

 $\sim$ 

------

. . . . . .

## **CONTENTS** $\equiv$

**Contract Contract** 

 $\sim$ 

 $\sim$  $\sim$  $\sim$ 

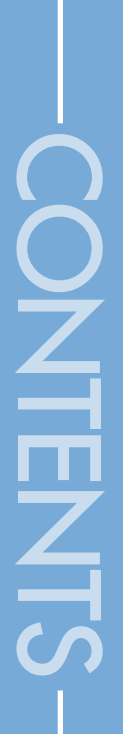

 $\sim$  $\sim$ **COL**  $\sim$ **COL COLOR** 

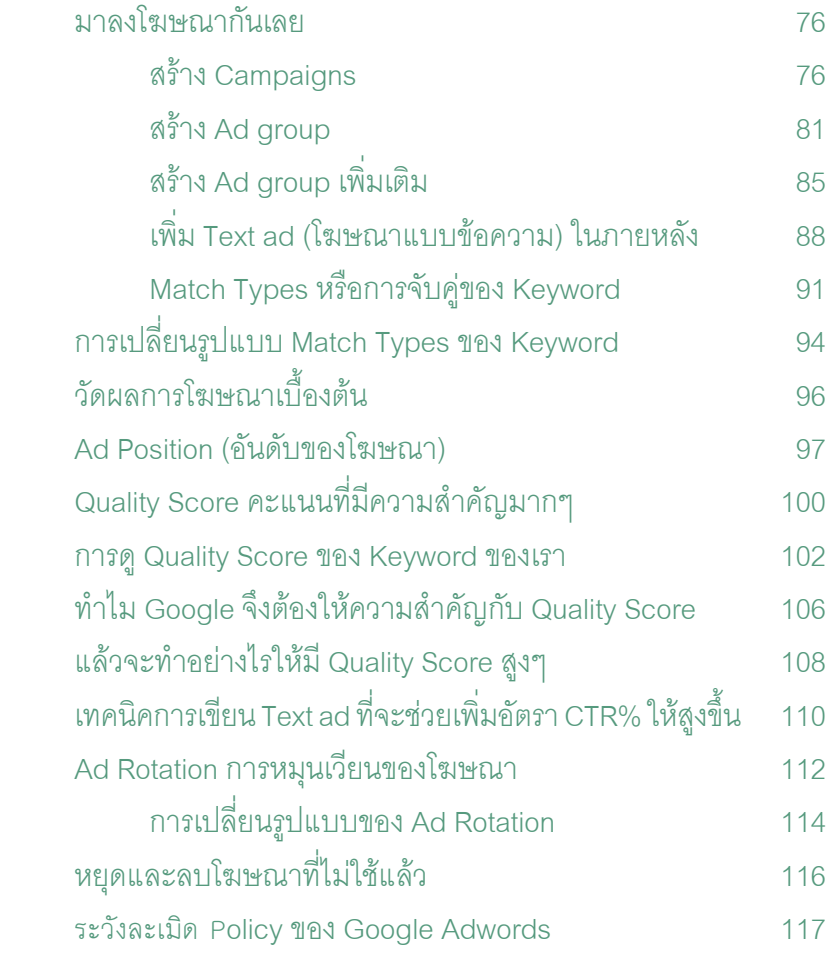

----------

**Contract Contract Contract Contract COL**  $\sim$ **Contract COL**  $\sim$  $\sim$ 

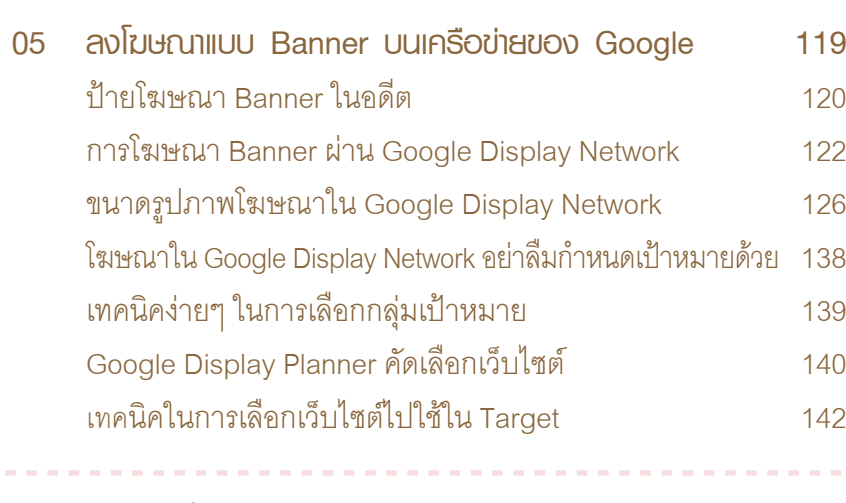

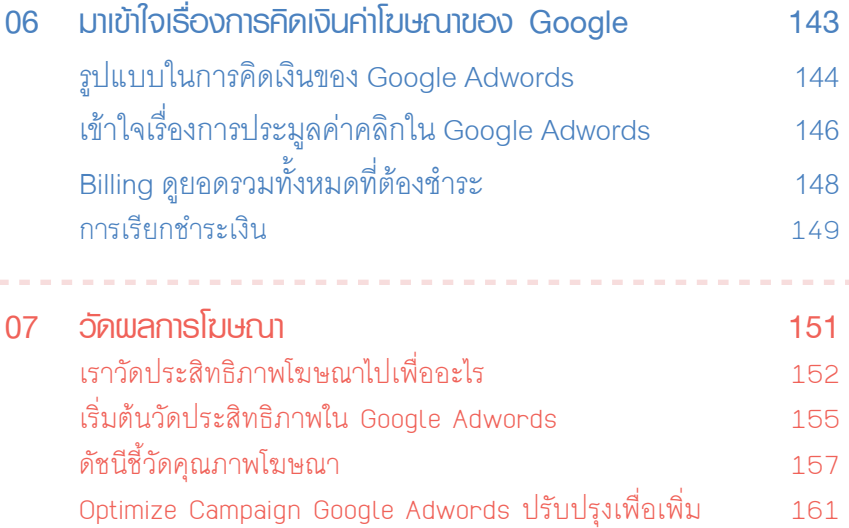

 ประสิทธิภาพของโฆษณา

**CONTENTS** $\overline{\mathcal{L}}$ **FENTS** 

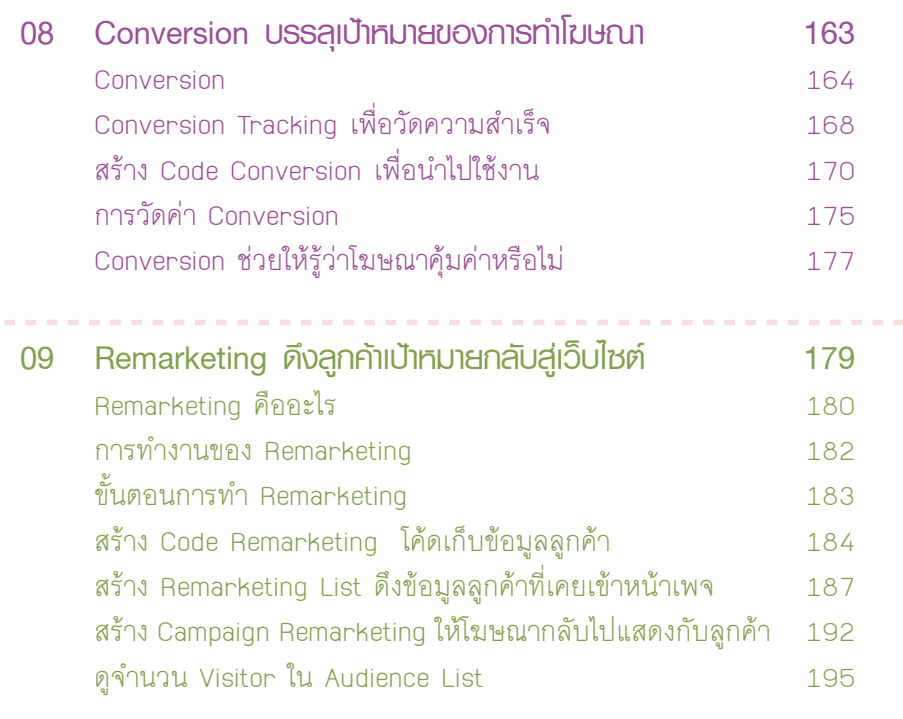

--------------------

 $\sim$ 

**Service** 

**CONTENTS**

**ENTS** 

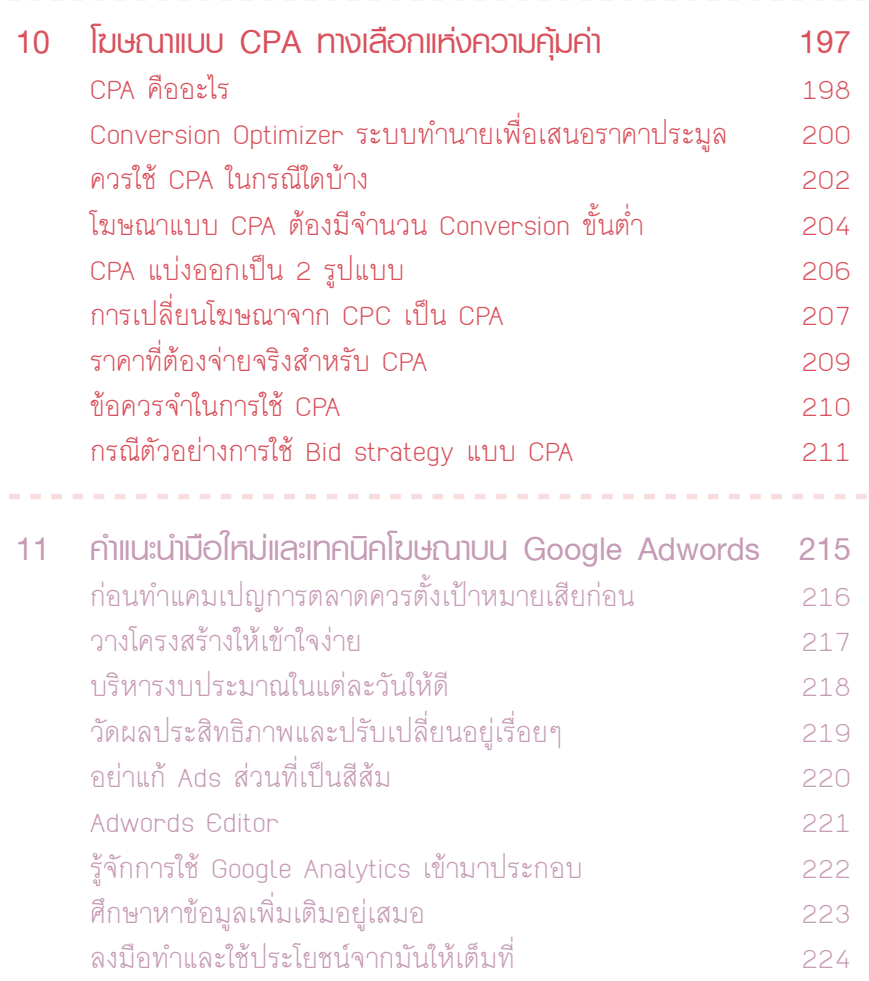

 $\sim$ **COLLEGE** 

# **CONTENTS** $\frac{2}{\pi}$

#### **สรุปขั้นตอนในการลงโฆษณากับ** Google Adwords

**1 สมัคร Account และตั้งค่าพื้นฐานเพื่อเข้าใช้ Google Adwords**

**เลือก Keyword ที่ต้องการลงโฆษณา**

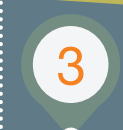

**5**

**ตั้งค่างบประมาณรายวันและราคาต่อคลิกสูงสุด**

**เขียนข้อความโฆษณา หรือใช้รูปภาพเพื่อโฆษณา**

**จ่ายเฉพาะเมื่อมีคนคลิกที่โฆษณาเท่านั้น (CPC)**

**2**

**4**

อ่านมาถึงตรงนี้ผู้อ่านจะมีความเข้าใจและเริ่มเห็น ความจ�าเป็นที่จะต้องลงโฆษณากับ Google Adwords ขึ้นมาบ้างไม่มากก็น้อย อย่างที่ได้กล่าวไปแล้ว การแสดงผล ของการค้นหาในตำแหน่งที่ดีย่อมได้เปรียบเสมอ และ Google Adwords สามารถท�าให้เว็บไซต์ของคุณแสดงผล ในต�าแหน่งที่ดีได้

 $0.01$ 

## เริ่มต้นใช้ Google Adwords กันเลยดีกว่า 0<br>2<br>e Adwords

 หลังจากที่ได้อ่านเนื้อหาในบทแรก ผู้อ่านคงจะพอรู้จักกัน คร่าวๆ แล้วว่า Google Adwords คืออะไร เป็นประโยชน์อย่างไร กับเว็บไซต์ของเรา และเพื่อให้เกิดความคุ้นเคยมากยิ่งขึ้น ในบทนี้ ผู้เขียนจะอธิบายถึงองค์ประกอบของ Google Adwords ว่ามีโครงสร้างการท�างานอย่างไร หน้าตาของแต่ละส่วนเป็นแบบไหน ่และแต่ละส่วนมีหน้าที่อะไร รวมถึงวิธีการสมัครใช้งานและตั้งค่า ในเบื้องต้น

### **โ**ครงสร้างของ Google Adwords

**Google Adwords** มีโครงสร้างที่ถูกแบ่งออก เป็น 4 ลำคับชั้นคือ Account, Campaign, Ad group, Ads ซึ่งแต่ละชั้นจะทำงานประสานกัน ก่อนที่จะเริ่มลงโฆษณา ผ่าน Google Adwords นั้น คุณจะต้องเข้าใจโครงสร้าง ทั้ง 4 ล�าดับชั้นให้ถูกต้องเสียก่อน เพราะเป็นพื้นฐานของการ ใช้งาน ถ้าไม่เข้าใจอาจจะเกิดปัญหาขึ้นได้ในภายหลัง

: คือ บัญชีที่เราลงทะเบียนเอาไว้กับ Google Adwords ซึ่งก็คือ Gmail นั่นเองครับ เป็นโครงสร้างระดับบนสุด เป็นเหมือนศูนย์ รวมของการทำงานใน Google Adwords ใช้กำหนดรูปแบบการ จ่ายเงินค่าโฆษณา

**2 Campaign (แคมเปญโฆษณา)** 

**1 Account** 

**(บัญชี)** 

: เราสร้าง Campaign ขึ้นมาเพื่อกำหนดวัตถุประสงค์ของการ ท�าโฆษณา ก�าหนดว่าจะให้โฆษณาของเราไปโชว์อยู่ที่เครือข่าย ใดบ้าง Campaign แต่ละอันจะบรรจุ Ad group หลายๆ อันเอาไว้ และในระดับ Campaign ยังเป็นจดที่เรากำหนดว่าจะใช้งบประมาณ ในการโฆษณาต่อวันเท่าไร

: Ad group อยู่ภายใต้ Campaign ซึ่งจะทำหน้าที่รวบรวมโฆษณา หลายๆ อันเอาไว้เป็นกลุ่ม นอกจากนี้ในระดับ Ad group จะเป็นส่วนที่ เราเลือกซื้อ Keyword เพื่อก�าหนดว่าโฆษณาของเราจะแสดงก็ต่อเมื่อ มีคนค้นหาใน Google ด้วยคำที่ตรงกับ Keyword ที่เราได้ชื้อเอาไว้ (สรุปง่ายๆ ว่า Ad group จะบรรจุ Ads และ Keyword เอาไว้ภายในตัวมัน)

**3 Ad group (กลุ่มโฆษณา)**

**4**

**Ads (โฆษณา)** : Ads ก็คือโฆษณาของเรานั่นเองครับ เป็น โครงสร้างชั้นล่างสุดและอยู่ภายใต้ Ad group โฆษณาจะถูกแสดงก็ต่อเมื่อมีคนค้นหาด้วย Keyword ที่เราซื้อเอาไว้ในระดับ Ad group

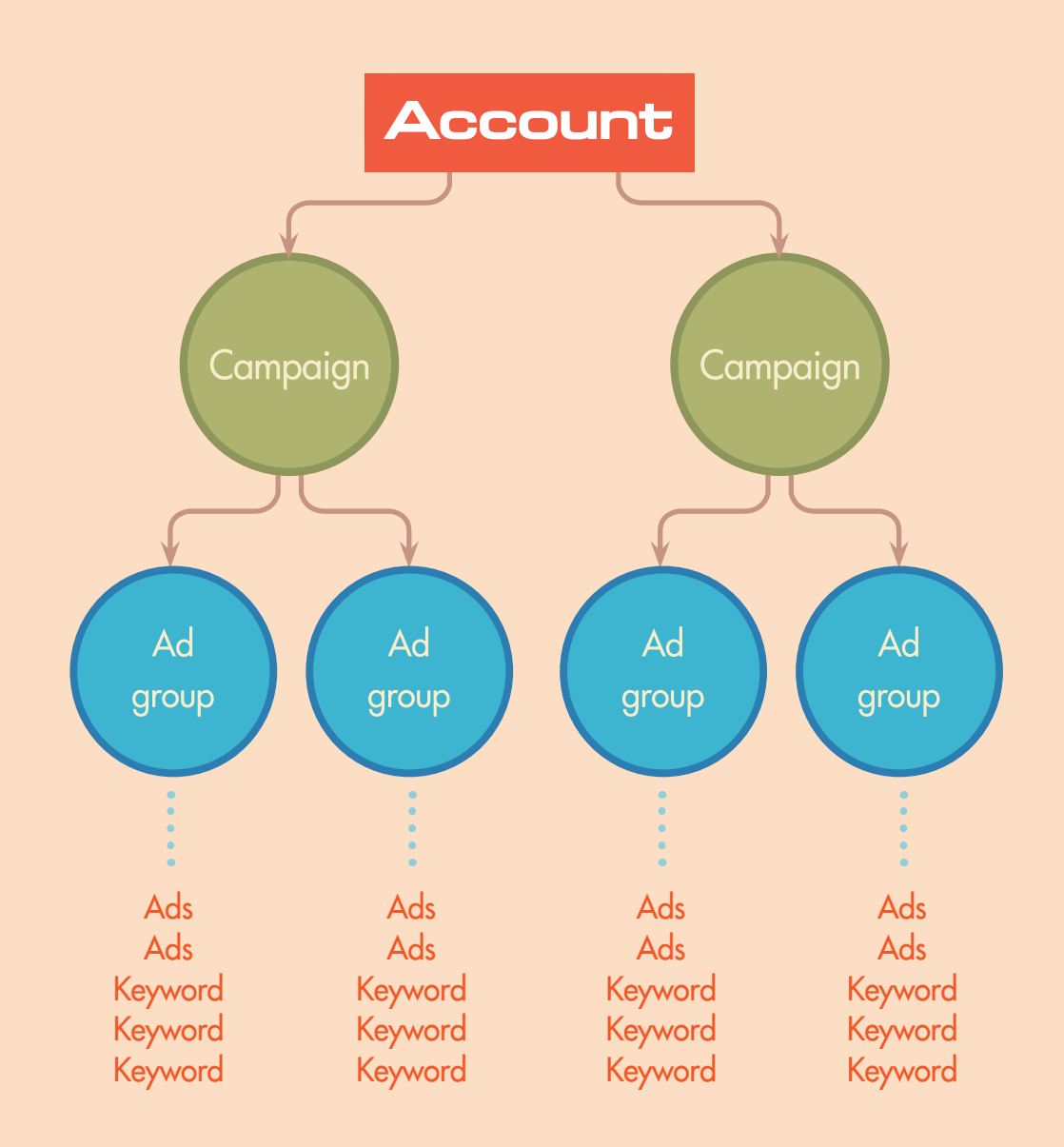

**44**

02

## **ตั**วอย่างโฆษณาสินค้า โทรศัพท์ iPhone

ถ้าหากผู้อ่านยังสับสน ลองดูตัวอย่างการออกแบบ Campaign โฆษณาใน Google Adwords

สมมุติว่าผู้เขียนเป็นเจ้าของร้านขายโทรศัพท์มือถือ และต้องการท�าโฆษณา ให้กับสินค้า iPhone จะออกแบบโครงสร้างการทำโฆษณาใน Google Adwords ดังนี้

#### **Account :**

ก็คือ บัญชีที่ผู้เขียนลงทะเบียนกับ Google Adwords เอาไว้ในที่นี้ก็คือ Gmail นั่นเอง (คล้ายๆ Username และ Password ในระบบอื่นๆ)

#### **Campaign :**

ผู้เขียนอาจจะสร้าง Campaign ขึ้นมา 1 อันและตั้งชื่อมันว่า iPhoneก�าหนดให้ โฆษณาแสดงเฉพาะเครือข่ายการค้นหา ของเว็บไซต์ www.google.com

#### **Ad group :**

ในระคับกล่มของโฆษณา พัเขียนจะสร้าง Ad group แยกไปตามรุ่นของ iPhone เพื่อให้ โฆษณาของแต่ละกลุ่มไม่มาปะปนรวมกัน โดยจะ สร้าง Ad group ตามนี้ iPhone 6, iPhone 5s, iPhone 5 และ iPhone 4s โดยแต่ละ Ad group จะซื้อ Keyword ที่แตกต่างกันออกไป เลือกซื้อเฉพาะ Keyword ที่เกี่ยวข้อง

#### **Ads :**

ในระดับโฆษณา ผู้เขียนก็จะเขียน โฆษณาแยกของแต่ละรุ่นไปเลย ไม่ให้ มาปะปนกันเช่นเคียวกับ Keyword โฆษณาที่เขียนเกี่ยวกับ iPhone 6 ก็จะถูกเอาไปใส่ในAdgroupiPhone 6 จะไม ่ถูกเอาไปใช้รวมกับโฆษณาใน Ad group iPhone 5

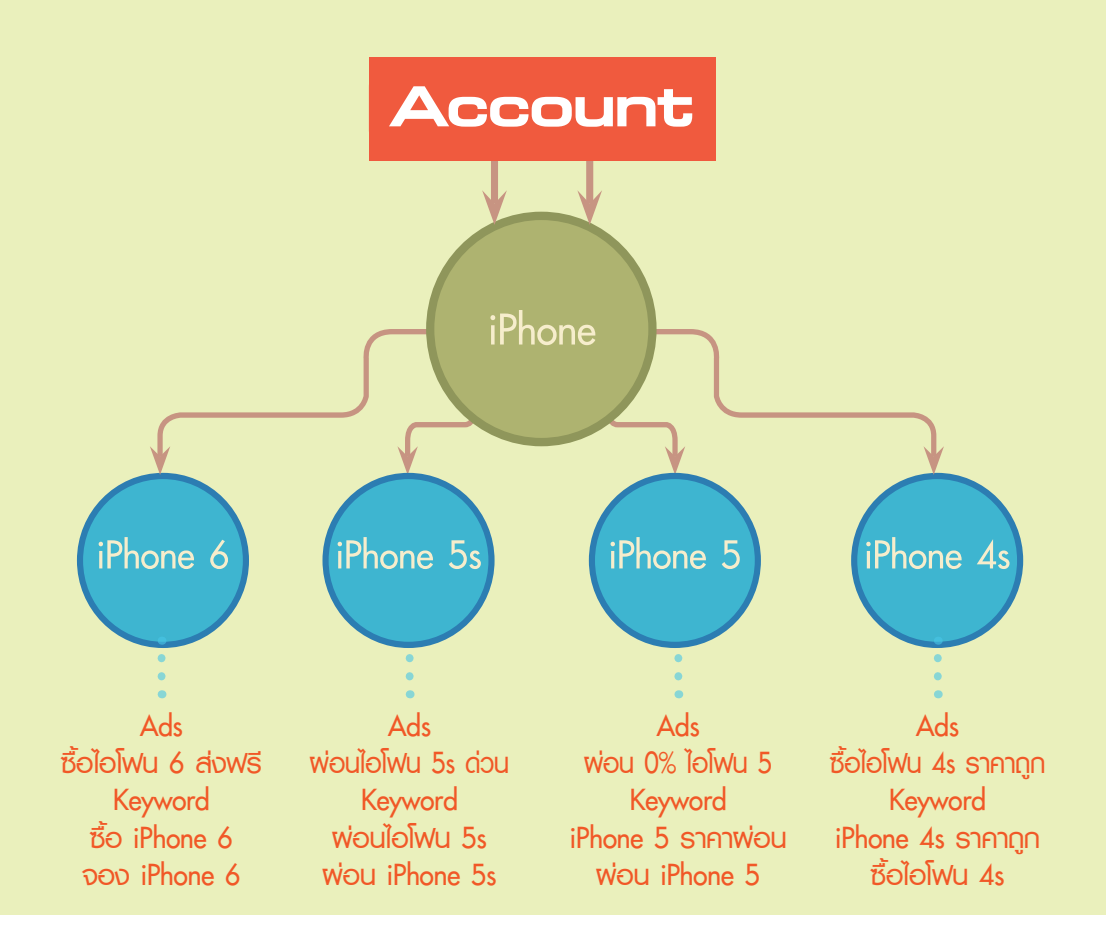

การแตกโครงสร้างที่ชัดเจนแบบนี้ จะมีข้อดีคือ เราสามารถที่จะเลือกซื้อ Keyword และเขียนโฆษณาที่เฉพาะเจาะจงกับสินค้าแต่ละรุ่นได้ และข้อดี อีกอย่างก็คือ เมื่อถึงเวลาที่เราจะวัดผลโฆษณาแต่ละตัวแล้ว เราจะสามารถวัด ได้ง่ายว่า โฆษณาของสินค้าตัวไหนผลตอบรับดี ตัวไหนผลตอบรับแย่

เมื่อเข้าใจโครงสร้างของ Google Adwords กันแล้ว เราจะมาเริ่มต้น เปิดใช้งานบัญชีของเราต่อไป

 $02$ 

### **เ**ริ่มต้นเปิดใช้งาน Google Adwords

มาเริ่มใช้งาน Google Adwords กันเลยดีกว่า

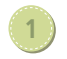

1 เข้าไปที่ URL : https://adwords.google.com

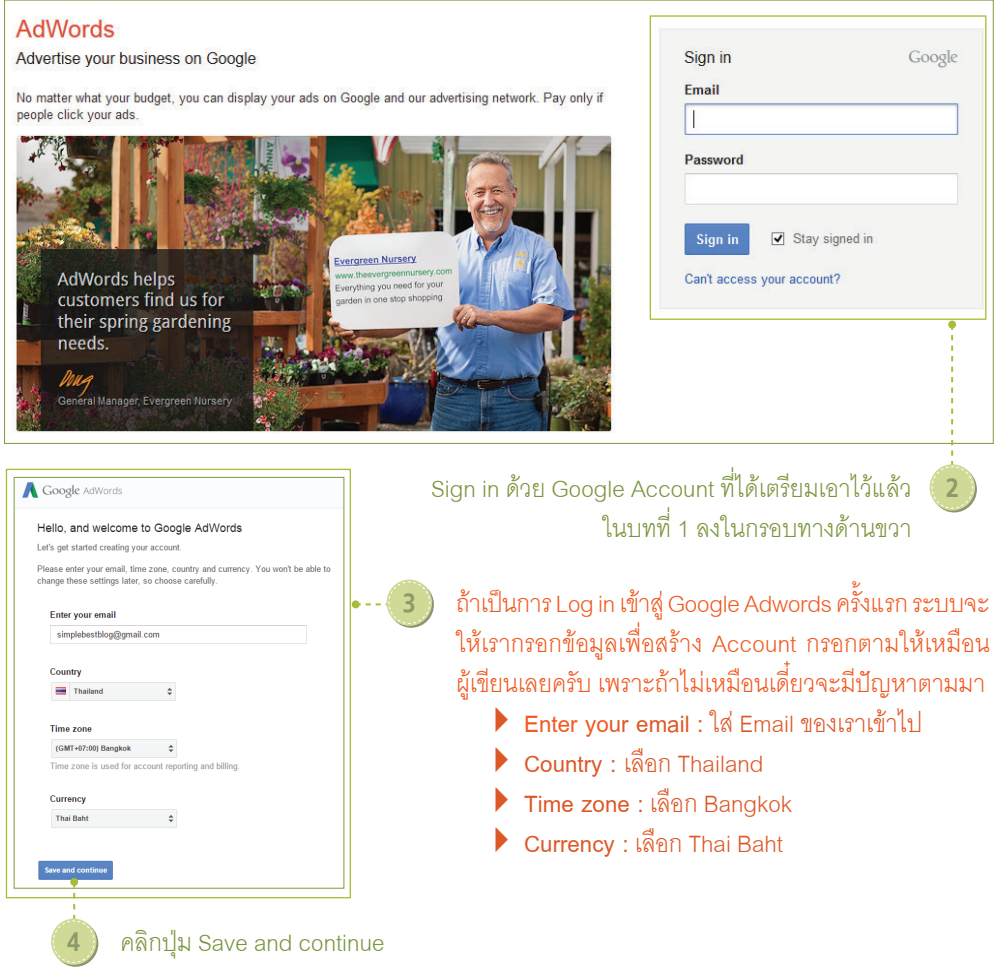

5 จากนั้นจะเจอหน้าต้อนรับเข้าสู่การใช้งานครั้งแรก แต่ตอนนี้ เรายังไม่ต้องสนใจครับ เพราะเรายังท�าอะไรไม่ได้ เนื่องจาก ต้องไปตั้งค่ารูปแบบการช�าระค่าโฆษณาให้เสร็จสิ้นเสียก่อน

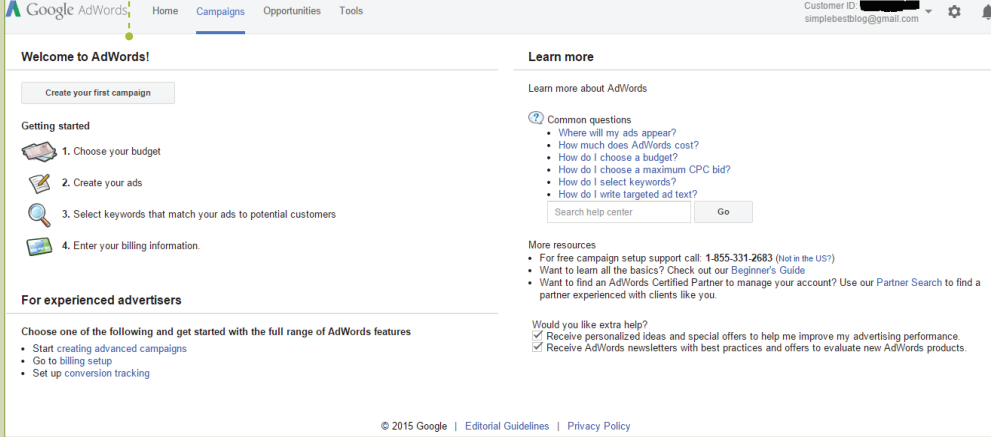

**48**

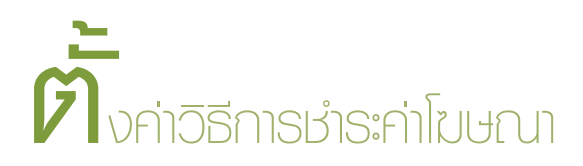

ขั้นตอนตรงนี้ต้องเน้นว่าสำคัญมาก เพราะ Google จะไม่ยอมให้ Account ของเรารันโฆษณาได้ ถ้าไม่ใส่ข้อมูลการชำระเงินที่ถูกต้องให้เรียบร้อยเสียก่อน สำหรับ ขั้นตอนการตั้งค่าการชำระค่าโฆษณาเป็นดังนี้

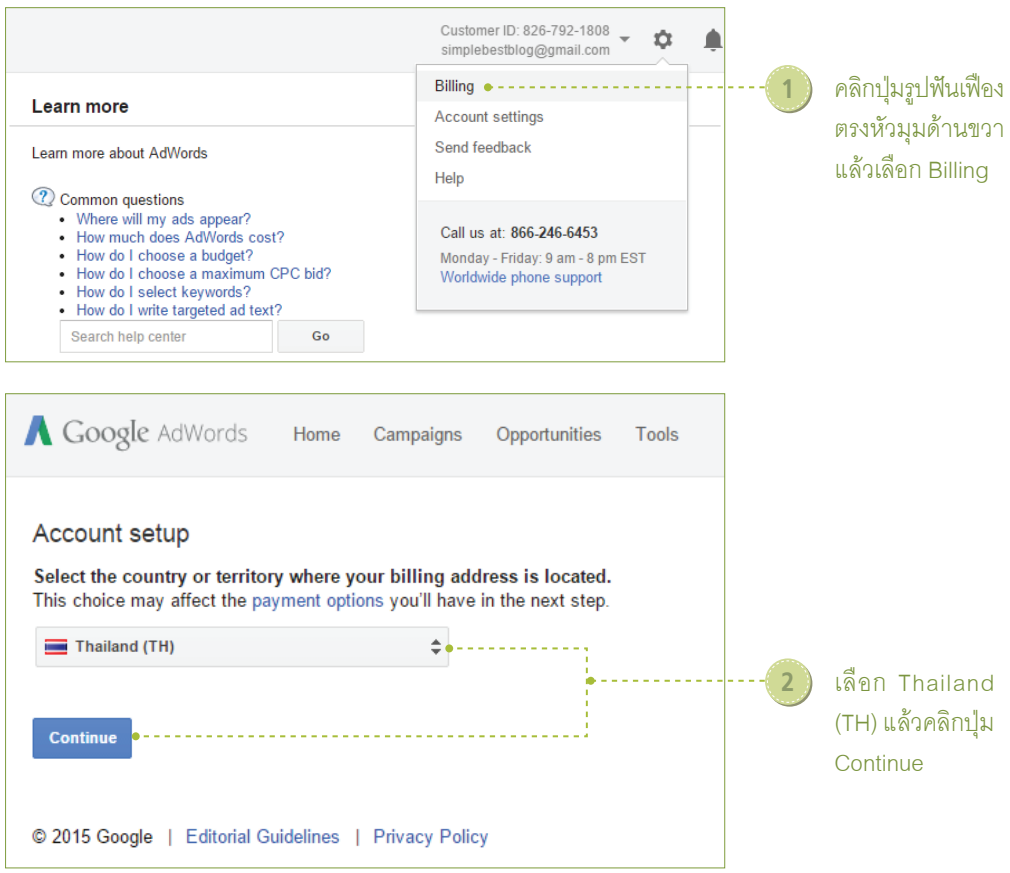

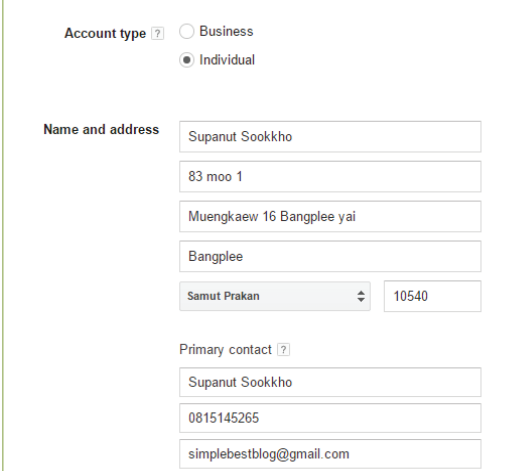

#### 3 ให้กรอกรายละเอียดตามนี้

 **Account type :** เลือก Individual ส�าหรับผู้ที่ใช้ส่วนตัว หรือ เลือก Business สำหรับองค์กร

 **Name and address :** กรอก ชื่อและที่อยู่ Primary contact คือ การ ติดต่อกับเรา

 **How you pay :** เลือก Automatic payments

 **What you pay with :** ตรงนี้ให้กรอก รายละเอียดบัตรเครดิตหรือบัตรเดบิตเข้าไป

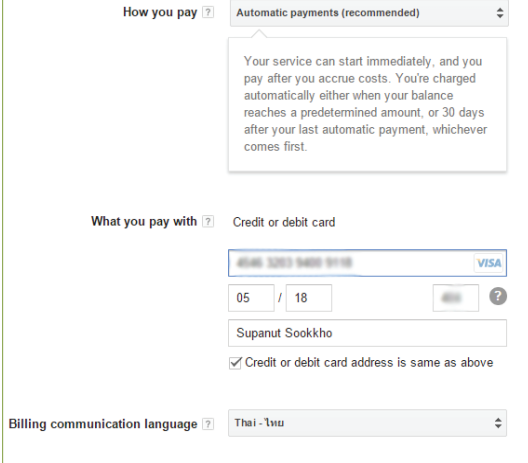

**50**

 $0.02$ apte

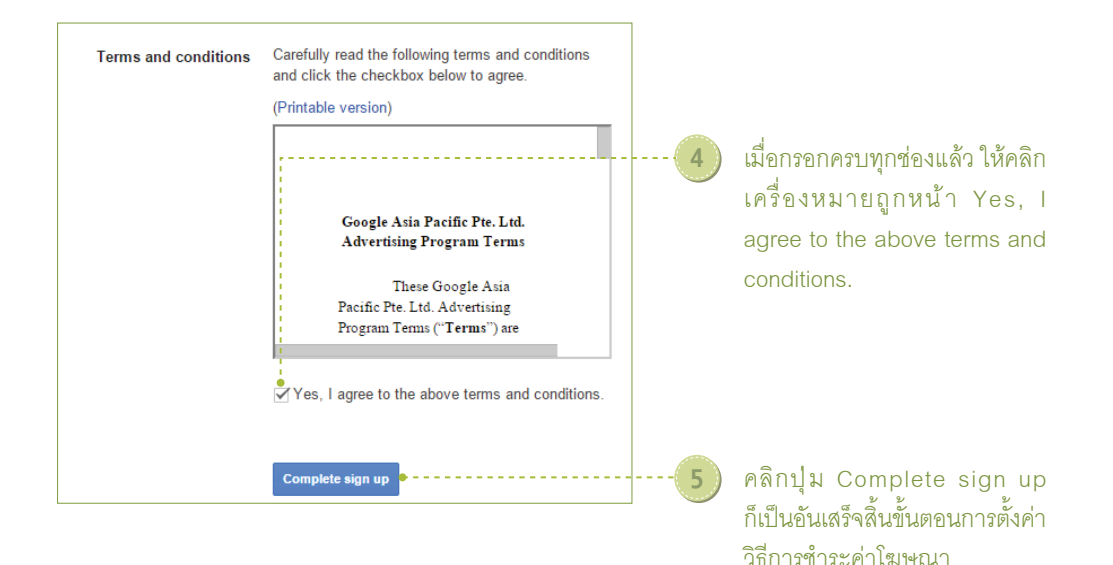

### **ห**น้าจอและส่วนต่างๆ ของ Google Adwords

เมื่อตั้งค่าวิธีการชำระค่าโฆษณากันเสร็จเรียบร้อยแล้ว ตอนนี้ Account ของเราก็สามารถใช้งานได้แล้ว แต่ก่อนอื่นผู้เขียนจะพาไปดูส่วนประกอบต่างๆ ภายใน หน้าจอของ Google Adwords กันก่อน

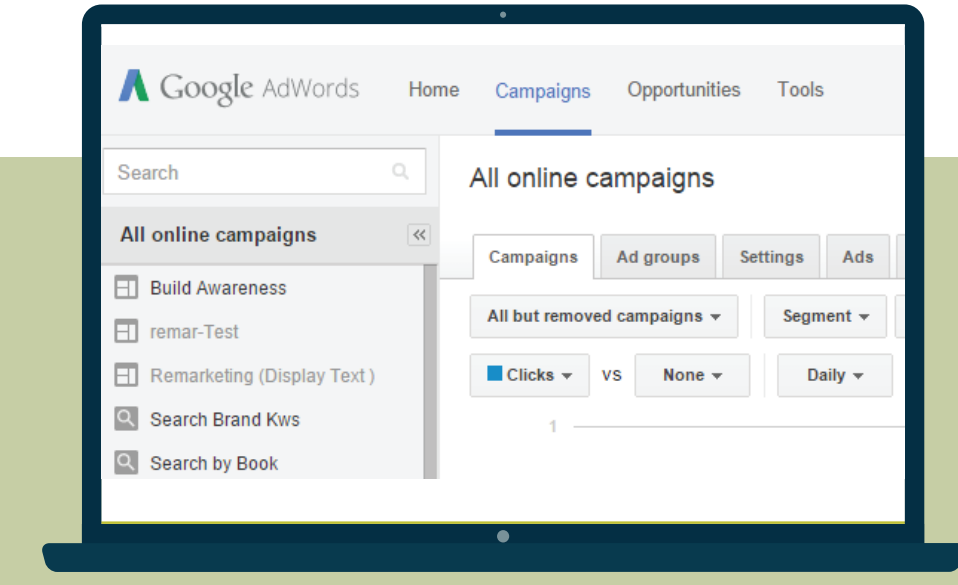

**52**

 $\frac{1}{20}$  02

เป็นหน้า Home ของ Google Adwords จะแสดงข้อมูลต่างๆ ที่ เกิดขึ้นจากการท�าโฆษณาภายใน Account ของเรา เป็นเมนูหลักที่เราจะใช้ในการทำโฆษณา เป็นหน้า Dashboard ที่ใช้ส�าหรับสร้าง, จัดการ รวมถึงวัดผลประสิทธิภาพของโฆษณา เป็นเมนูที่ระบบของ Google Adwords จะนำเอาคำแนะนำดีๆ มาเสนอให้กับเรา เพื่อปรับปรุงประสิทธิภาพในการท�าโฆษณา เป็นเมนูที่รวบรวมเครื่องมือต่างๆ ที่เราสามารถเข้าไปใช้งานได้ **Home : Campaigns : Opportunities (โอกาส) : Tools** 

**(เครื่องมือ) :** 

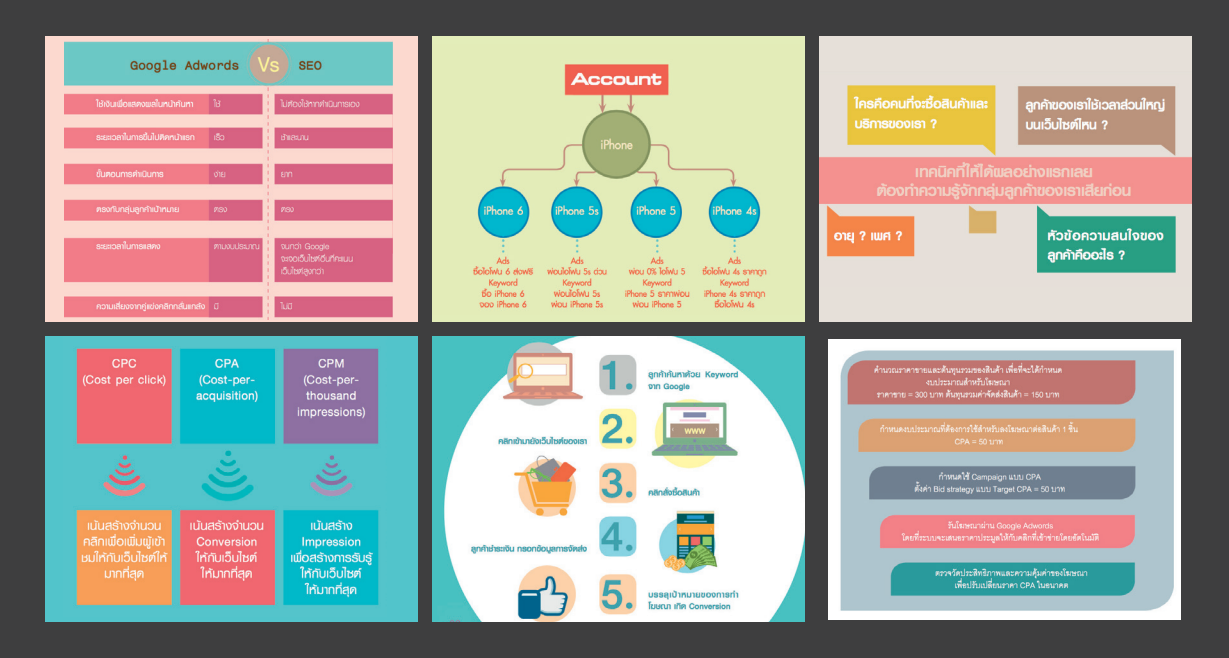

- · nsะบวนการลงโฆษณาทับ Google Adwords
- เข้าใจกระบวนการรันไมษณาของ Google
- วิธีเลือก Keyword คุณภาผดี หวังผลได้มาใช้งาน
- คิดเงินค่าโมษณาและการวัดผลของโฆษณา
- **C** Innun Conversion และ Remarketing
- โฆษณาแบบ CPA ที่สุดแห่งความคุ้มค่า

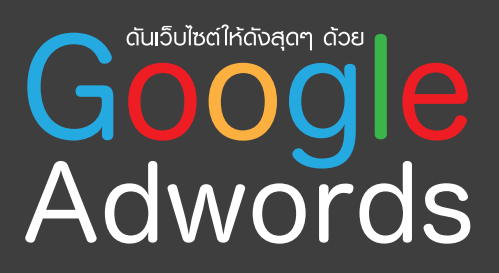

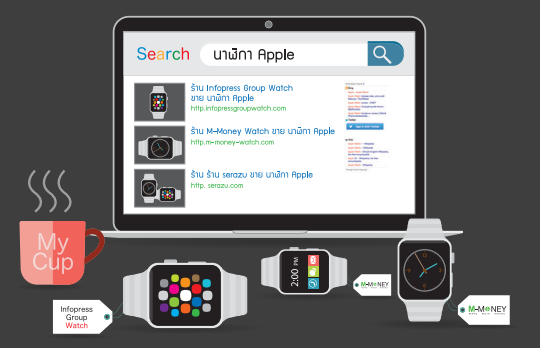

ิ ศุภณัฐ สุขไข นักเขียน บรรณาธิการ ิชนะ เทศทอง

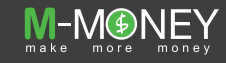

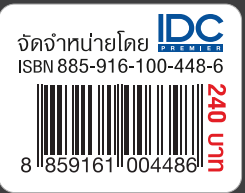